Predmet: Inženjerska informatika Tema: Microsoft Word

Profesor<br>dr Anica Milošević

## Šta je Microsoft Word?

- •Word je najpopularniji alat za obradu teksta pomoću računara.
- •Word je smešten u okviru programske grupe Microsot Office, a korisnik ga pokreće dvostrkim klikom miša na ikonu.

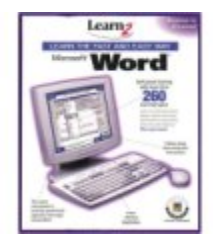

## Microsoft Word

- Tekst se unosi preko tastature kao na pisaćoj mašini.
- •Nije potrebno brinuti o prelazu u novi red – word to obavlja<br>automatski.
- Pritiskom na tipku Enter, završava se odeljak, i umeće novi.
- BACKSPACE tipka za brisanje znakova levo od tačke unosa <sup>i</sup>
- DELETE tipka za brisanje desno od tačke unosa.

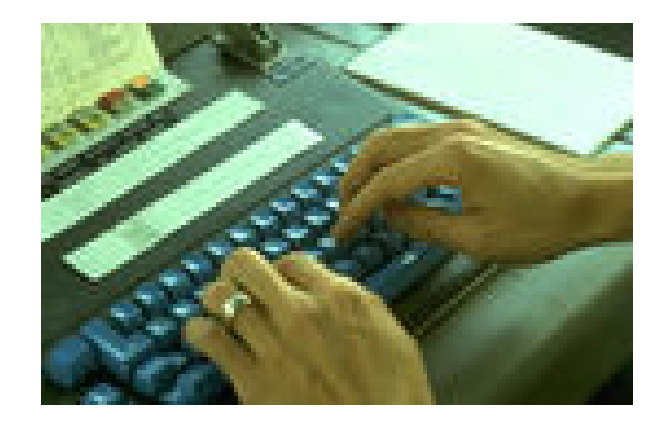

#### Naredbe File menija

- Kreiranje novog dokumenta odabrati komandu NEW i pritisnuti levu tipku miša
- •Otvaranje postojećeg dokumeta odabrati komandu OPEN i pritisnuti levu tipku miša
- Spremanje dokumeta odabrati komandu SAVE i SAVE AS i pritisnuti levu tipku miša.
- •Ispis dokumetna odabrati komandu PRINT i pritisnuti levu tipku miša.
- •Izlaz iz Worda odabrati komandu EXIT <sup>i</sup> pritisnuti levu tipku miša.

# **SADRŽAJ**

- PRIPREMA ZA UNOS TEKSTA
- UREDJIVANJE TEKSTA
- FORMATIRANJE TEKSTA
- PRIKAZIVANJE TEKSTA I KRETANJE KROZ TEKST
- PODEŠAVANJE OPŠTEG IZGLEDA STRANE
- PREGLED DOKUMENTA PRE ŠTAMPANJA
- ŠTAMPANJE DOKUMENTA
- RAD SA ALATIMA

#### Priprema za unos teksta

- Pokrenuti program Microsoft Word iz programske grupe Microsoft Office ili strelicama markirati ikonu i pritisnuti enter.
- •Nakon pokretanja programa pojavljuje se uobičajen izgled ekrana.
- Ekran može izgledati i drugačije pošto se njegovi parametri mogu podešavati.

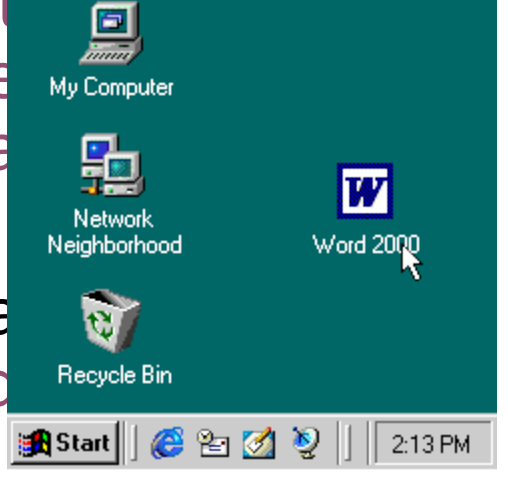

Open a text program like Word.

## Najvažniji elementi radne površine

- $\triangleright$  Pokazivač miša (mouse pointer) izgleda kao veliko slovo I koje se slobodno kreće po ekranu u skladu sa kretanjem miša.
- $\triangleright$  Lenjir (ruler) jedan od osnovnih elemenata ekrana. Lenjir se uklanja iz menija View uklanjanjem znaka čekiranja pored reči Ruler.
- $\triangleright$  Statusna linija (status bar) poslednja linija u Word prozoru. U statusnoj liniji imamo sledeće informacije:
	- 1. Broj strane, sekcije, ukupan broj strana u dokumentu,
	- 2. Udaljenost kursora od gornje ivice strane, broj linije i kolone u kojoj se kursor nalazi i sl.
- $\triangleright$  Kursor se nalazi u prostoru za prikaz sadržine ekrana,u radnoj površini na samom početku dokumenta spreman za početak kucanja.

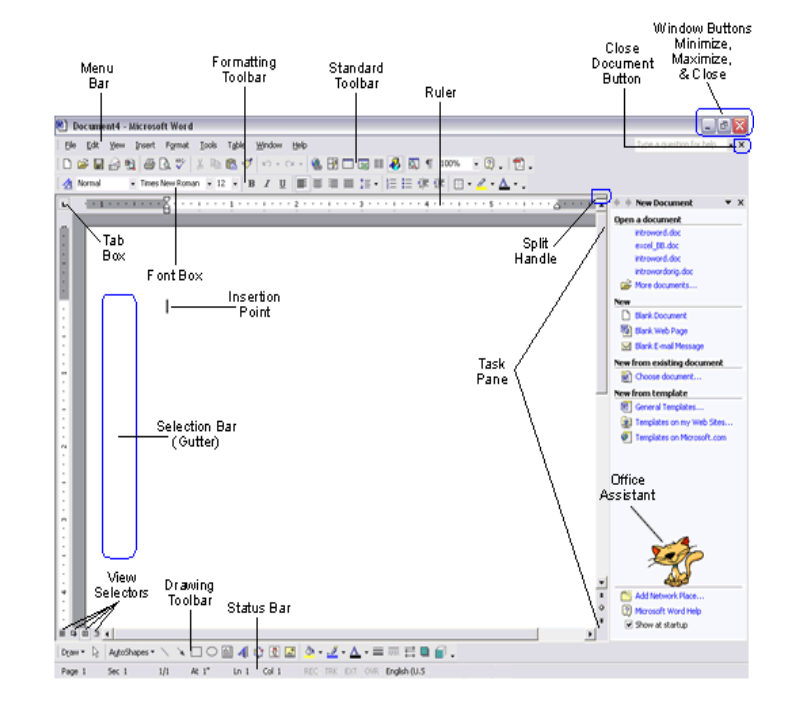

## Insert režim

- •Akcije sa tastaturom uglavnom se ostvaruju u insert režimu rada.
- •Insert režim omogućava unos zaboravljenog karaktera ili grupe karaktera.
- •Ova operacija se razlikuje postavljenjem kursora na mesto za ispravku.

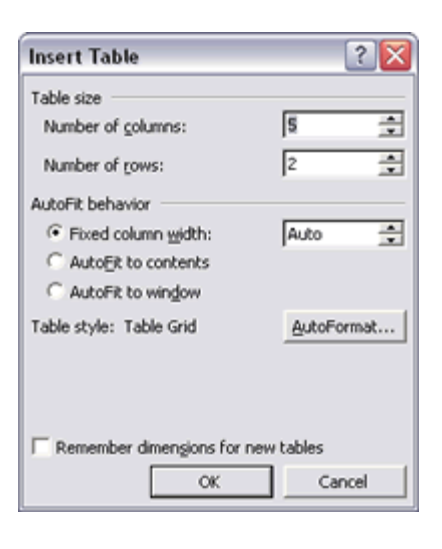

## Brisanje greške

- •Greške koje nastaju pri kucanju brišu se pristiskom na tastere Backspace ili Delete.
- To zavisi od toga da li se želi brisati karakter ispred ili iza kursora.
- •Ako obrišemo pogrešno slovo ii deo teksta, vraćamo ga opcijom Undo, ili komandom Edit/undo. Komandom Undo poništava se poslednja zadata komanda.

#### Kretanje kursora

- Moramo uočiti položaj kursora na počeku dokumenta, a zatim odrediti sledeće akcije <sup>i</sup> pratiti kretanje kursora.
- Pritisak na taster End (pomeranje kursora na kraj<br>reda),
- Istovremeni pritisak Ctrl+End (pomeranje kursora na kraj<br>dokumenta),
- Pritisak na Home (pomeranje kursora na početak tekućeg reda),
- Pritisak na Ctrl+Home (pomeranje kursora na početak<br>dokumeta)

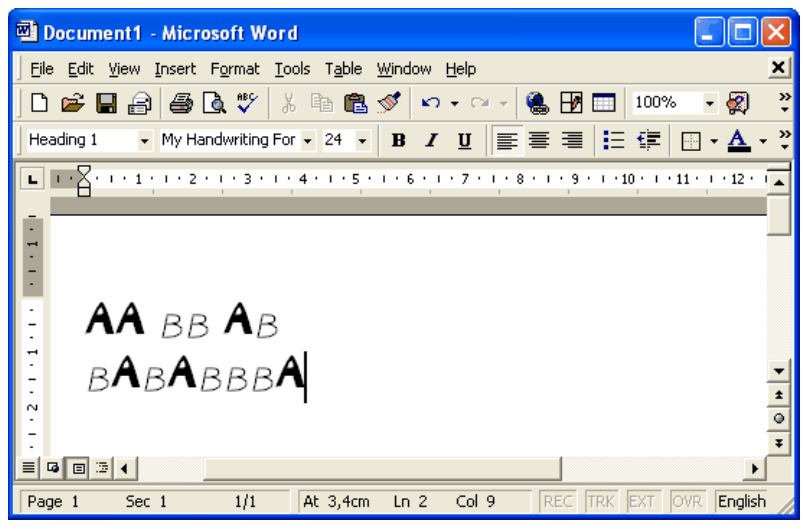

## Izbor slova

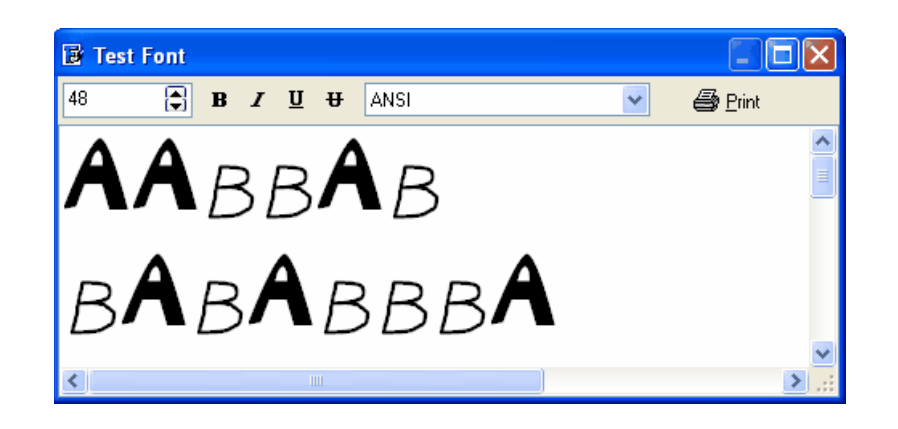

- Za izbor veličine slova koristimo formating Toolbar.
- Zatim biramo veličinu fonta.
- Zatim biramo stil fonta (arial, times new roman i sl.)
- Zatim prekucavamo tekst vodeći računa o specijalnim karakterima teksta.

## Uredjivanje teksta

- Da bismo uneli izmene i ispravke u tekst, premešamo znak za umetanje na mesto izmene tako što ćemo tamo postaviti pokazivač miša i pritisnuti ga.
- Ako dodajemo reč ili rečenicu, samo ih upišemo. Postojeći tekst će se pomerati udesno i tako osloboditi mesto za sve naše promene.

#### Zamena reči ili rečenice

- Da bismo zamenili reč ili rečenicu, izaberimo tekst koji treba zameniti; zatim upišemo novi tekst, koji će automatski zameniti stari (samo onaj deo koji je u tom trenutku bio izabran).
- Da bismo izbrisali reč ili rečenicu, istaknimo je i pritisnimo taster Delete. Ako želite da obrišemo samo nekoliko znakova, postavimo znak za umetanje levo od znakova koje treba izbrisati i jednom pritisnite Delete da bismo obrisali prvi znak zdesna, odnosno držimo taster Delete pritisnut ako želimo da se obriše više znakova koji se nalaze desno od znaka za umetanje.

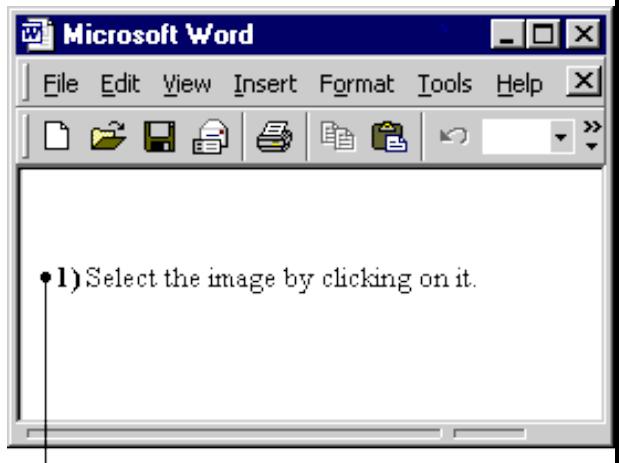

H Paste the text you copied from the Web

Isto tako možemo dovesti znak za umetanje desno od znakova koje treba obrisati i pritisnuti taster Backspace, koji briše ulevo.

#### Biranje teksta

- Kada držimo pritisnut levi taster i povlačimo miša, biramo sav tekst preko koga predje kursor. Osim toga, tekst možemo da izaberemo i držeći taster Shift dok se kroz njega krećemo pomoću tastera sa strelicama. Ako istovremeno držimo i taster Ctrl, izabraćemo celu reč strelicama nalevo i nadesno, odnosno ceo pasus strelicama nagore i nadole.
- Ako dvaput pritisnemo unutar reči, ona će cela biti izabrana; ako pritisnemo triput unutar pasusa, izabraćemo ceo pasus.
- Da bismo izabrali ceo red teksta, postavimo pokazivač miša na oko 1 cm levo od njegove leve ivice (pokazivač miša će se promeniti, tj. okrenuti i pokazati taj red) i pritisnemo levi taster miša. Ako treba da izaberemo ceo dokument, izaberite Edit/Select All (ili pritisnemo kombinaciju tastera Ctrl+A).

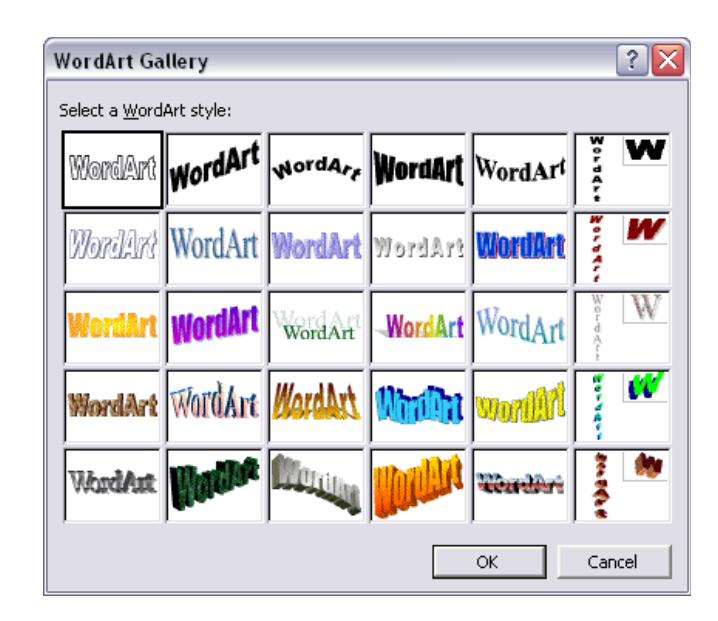

- Najčešće korišćene alatke za formatiranje teksta okupljene su na paleti alatki Formatting. Izaberemo teket koji treba formatirati i pritisnem **kunikalan kunikalan** odgovarajuće dugme na paleti.
- Kad pritisnemo dugme Styles and Formatting, otvoriće se istoimeno okr sa poslovima prikazujući formatiran izabranog teksta. Uz to će biti prikaza spisak stilova koje možemo upotrebiti za formatiranje teksta.

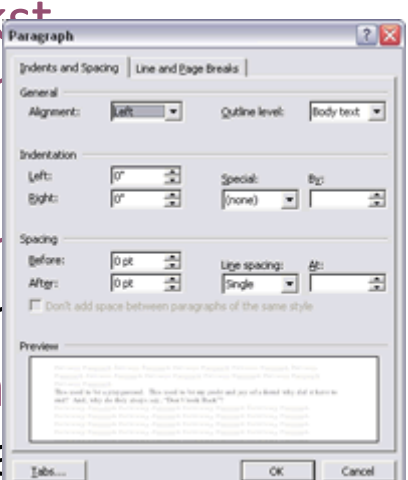

- •Naziv svakog stila u spisku formatiran je sopstvenim stilom. Da bismo primenili stil, istaknimo tekst na koji želimo da ga primenimo i izaberimo naziv stila u oknu sa poslovima. Ako se radi o stilu pasusa, tabele ili spiska, dovedimo znak za umetanje u pasus, tabelu ili spisak i primenimo potreban stil.
- Stil se može primeniti i biranjem iz padajuće liste Style (koja je podrazumevano smeštena do dugmeta Styles and Formatting na paleti sa alatkama za formatiranje).

- Font (slovni lik) možemo da odaberemo iz padajuće liste Font, koja prikazuje sve fontove instalirane na računaru.
- •Ime svakog instaliranog fonta prikazano je upravo slovima tog fonta; pritiskom na ime fonta <sup>u</sup> padajućoj listi primenjujemo taj font na izabrani tekst. Zatim možemo da izaberemo veličinu fonta iz liste Font Size koja se nalazi pored liste Font.
- •Veličina fonta se odnosi na veličinu velikih slova i zadaje se u tačkama (1 tačka = otprilike 1/3 milimetra).

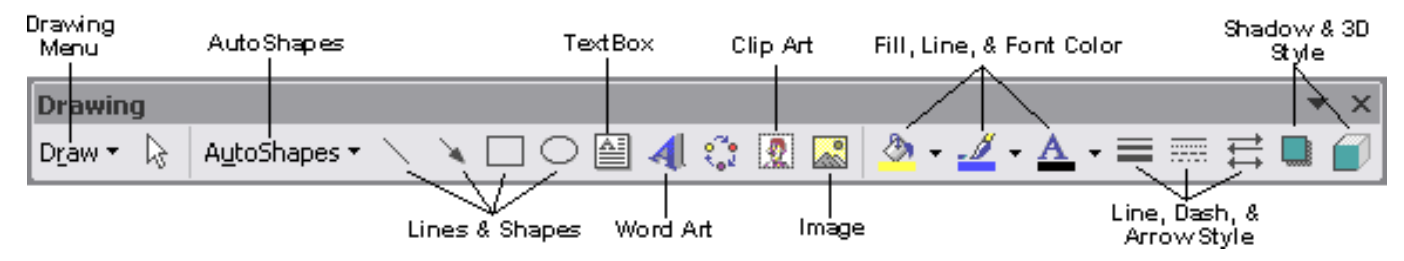

- Tekst možemo da podebljamo pritiskom na dugme Bold, da ga iskosimo pritiskom na dugme Italic, odnosno da ga podvučemo pritiskom na dugme Underline.
- Poravnanje teksta u odnosu margine zadajemo pomoću dugmadi Align Left (za levo poravnat tekst), Align Right (za desno poravnat tekst), Center (za centriran tekst) ili Justify (za obostrano poravnat tekst).
- Prored teksta zadajemo pomoću dugmadi Single Spacing (običan prored) ili Double Spacing (dvostruki prored).

- Da bismo napravili numerisanu listu, pritisnimo dugme Numbering (stavke <sup>u</sup> listi odvojene su rednim brojevima), <sup>a</sup> za liste s nabrajanjem pritisnimo dugme Bullets (stavke u listi odvojene su simbolima).
- •Ako neko od ova dva dugmeta pritisnemo pre upisivanja teksta, nov redni broj (odnosno simbol nove stavke nabrajanja) pojaviće se kad god pritisnemo Enter.
- •Da bismo prekinuli nabrajanje, pritisnimo Backspace, čime ćemo obrisati poslednji redni broj (simbol nabrajanja), i nastavimo s upisivanjem teksta. Pošto izaberemo deo teksta i pritisnemo neko dugme, izabrani tekst će se pretvoriti u spisak s nabrojanim stavkama u kome je svaki pasus odvojen svojim rednim brojem (odnosno simbolom nabrajanja).

- Dugmad Decrease Indent (smanji uvlačenje) i Increase Indent (povećaj uvlačenje) podešavaju uvlačenje izabranog teksta od leve margine prema zadatoj vrednosti.
- Pritiskom na dugme Outside Border ocrtaćemo ivicu oko izabrane reči ili pasusa. Druge ivične linije izaberimo protokom na desni veljestve primeta primeta primeta primeta pri dugmeta u kome je mala strelica nadol Click on diagram below or use
- Pritiskom na dugme Highlight obo $\begin{array}{c} \blacksquare \\ \blacksquare \\ \blacksquare \end{array}$  is teksta, slično markeru. Boju te pozad $\begin{array}{c} \blacksquare \\ \blacksquare \\ \blacksquare \end{array}$  izabranog teksta, slično markeru. Boju te pozad $\begin{array}{c} \blacksquare \\ \blacksquare \end{array}$  izaberete iz menija koji otvarate pritiskom na desni dugmeta u kome s le je
- Mala strelica nadole. Ako dugme pritisnemo pre nego što izaberemo tekst, pokazivač miša možemo da koristimo kao marker i tako istaknemo bojom svaki deo teksta preko koga pređemo.

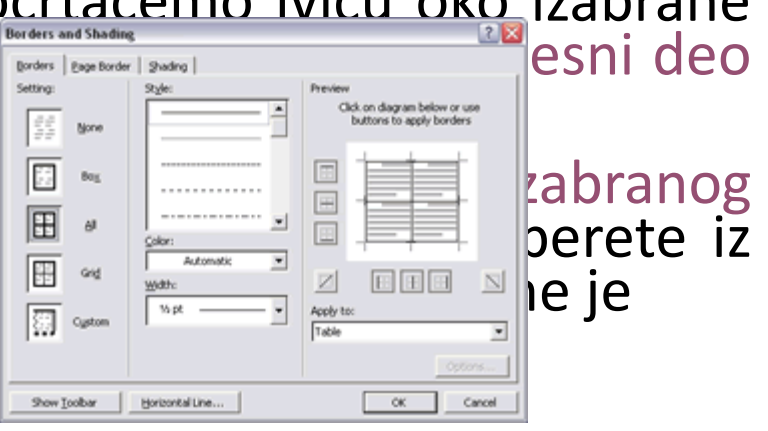

#### Formatiranje slova (fonts)

- Boju slova možemo da menjamo pošto pritisnemo dugme Font Color; boja se ponovo bira iz menija koji dobijamo pritiskom na desni deo dugmeta u k mala strelica nadole. **History**
- Dugmad Grow Font (povećaj slova) i $\mathbb{R}$ Font (smanji slova) povećavaju, od smanjuju, veličinu izabranog teksta za stepen prema spisku Font Size. Dunde and the discussion of the transition of the transition of the transition of the transition of the transition of the transition of the transition of the transition of the transition of t Superscript i Subscript podižu izabrani tekst u eksponent (kao dvojka u E = mc *2* ) odnosno spušta u indeks (kao dvojka u H *2* O).

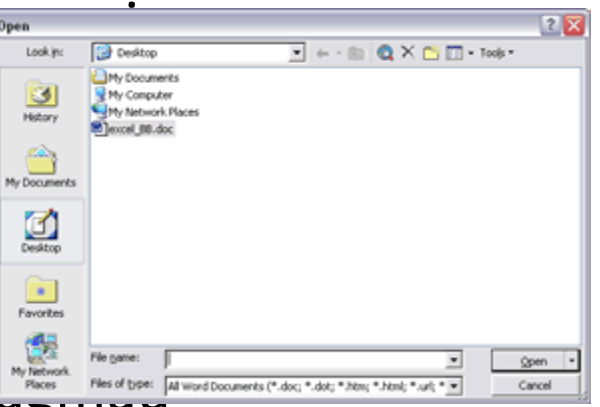

• Sve ove opcije formatiranja mogu da se kombinuju; mnoge druge opcije formatiranja dostupne su u okvirima za dijalog kojima se pristupa kroz meni Format.

#### Prikazivanje teksta i kretanje kroz tekst

- U Wordu kroz tekst možemo da se krećemo<br>mišem, trakama za pomeranje sadržaja, pomoću tastature, naredbom Go To ili alatkom Navigation.
- Mišem dovedimo pokazivač na mesto gde treba nešto da otkucamo <sup>i</sup> zatim jednom pritisnemo levi taster miša.

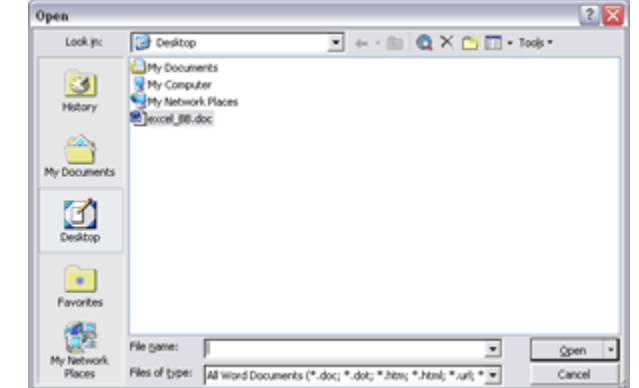

Na traci za pomeranje sadržaja, pritisnemo dugme sa strelicom koje se nalazi na vrhu, odnosno na dnu, trake da bismo pomerili tekst prikazan na ekranu za jedan red naviše odnosno naniže; ako svetlu traku iznad (ispod) pravougaonog klizača jednom pritisnemo, pomerićemo tekst prikazan na ekranu za ceo ekran naviše (naniže). Prevlačenje samog klizača omogućava kontinualno premotavanje teksta. Horizontalna traka za pomeranje se upotrebljava na isti način za pomeranje ulevo ili udesno sadržaja dokumenata koji su preširoki da bi stali na ekran.

#### Prikazivanje teksta i kretanje kroz tekst

- Tasteri sa strelicama (na tastaturi) premeštaju znak za umetanje naviše ili naniže za jedan red, odnosno nalevo ili nadesno za po jedan znak. Ako pri tom budemo držali taster Ctrl, znak za umetanje će se pomerati za celu reč nalevo i nadesno, odnosno za ceo pasus naviše i naniže.
- Taster Home premešta znak za umetanje na početak reda, <sup>a</sup> taster End na njegov kraj. Kombinacija tastera Ctrl+Home premešta znak za umetanje na početak dokumenta, Ctrl+End na kraj dokumenta, PgUp za jedan ekran naviše, a PgDn za jedan ekran naniže.

## Prikazivanje teksta

• Word omogućava i nekoliko načina prikazivanja dokumenta. Najčešće se koriste tri načina prikazivanja nabrojana u meniju View. To su:

**□** Normal,

**UPrint Layout i** 

Web Layout.

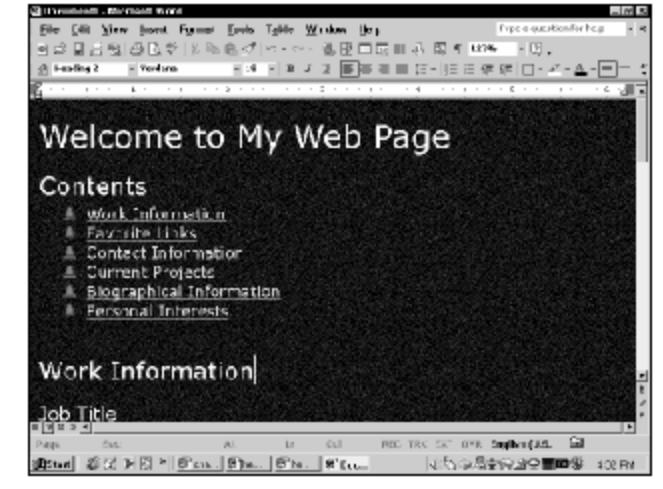

Prikaz Normal skriva prelaz na novu stranicu (označava ga samo tačkastom linijom preko cele širine dokumenta) i posebne elemente poput zaglavlja i podnožja. Dobar je za dokumente koji uglavnom sadrže tekst.

U prikazu Print Layout vidi se svaka stranica odvojeno, grafika i ostali elementi se vide tačno onako kako će izgledati odštampani na papiru, pa se taj režim preporučuje kada imate dokument sa mnogo slika, tabela… U prikazu Web Layout vidi se kako će dokument izgledati kada ga prikaže neki Web čitač, pa se preporučuje ako pravimo Web stranicu.

## Podešavanje opšteg izgleda strane

- Biramo File/Page Setup da biste otvorili okvir za dijalog
- Za većinu dokumenata biće potrebno da brinemo samo <sup>o</sup> dvema karticama u tom okviru za dijalog: Margins i Paper.

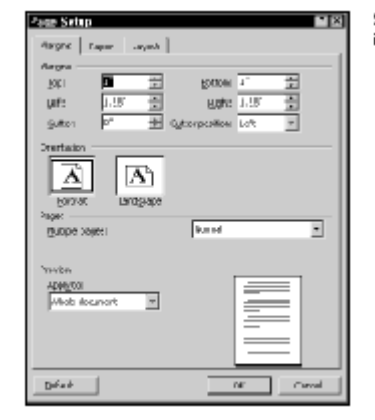

Slika 2-3: Ovde odlučujete o opštem izeledu dokumenta.

Gornju, donju, desnu i levu marginu podesite unošenjem njihovih dimenzija u odgovarajuća polja (odnosno pritiskanjem strelica za povećanje ili smanjenje njihovih podrazumevanih dimenzija). Ukoliko naš štampač podržava tu mogućnost, na unutrašnju ili gornju stranu svakog lista možemo da dodamo i marginu za povezivanje dokumenta (engl. gutter margin).

## Podešavanje opšteg izgleda strane

- •Osim toga biramo i orijentaciju štampanog teksta: po visini papira (portretna orijentacija, engl. portrait) ili po širini (pejzažna orijentacija, engl. landscape).
- •U delu Paper Size na kartici Paper zadajemo veličinu papira za štampanje; biramo neku od standardnih veličina papira (evropska A4, A5 itd. ili američka Legal, Letter itd.), ili unosite dimenzije nestandardnog papira.
- •U delu Paper Source biramo kasetu iz koje štampač treba da uzme papir za štampanje: gornja (upper), donja (lower), ručno umetanje svakog lista (manual feed) itd.

## Pregled dokumenta pre štampanja

- Da biste uvećali prikaz, pritisniemo dugme Magnifier ili promenimo veličinu prikaza birajući ili zadajući procentualno povećanje u padajućoj listi Zoom.
- Ako želimo da istovremeno vidimo nekoliko stranica, pritisnimo dugme Multiple Pages, pa prevučemo mišem kroz otvoren prozor i izaberemo broj i redosled istovremeno prikazanih stranica.
- Dokumentom se krećemo jednako kao u režimu prikazivanja Normal (pomoću traka za pomeranje, tastature, alatke Navigation, naredbe Go To itd).

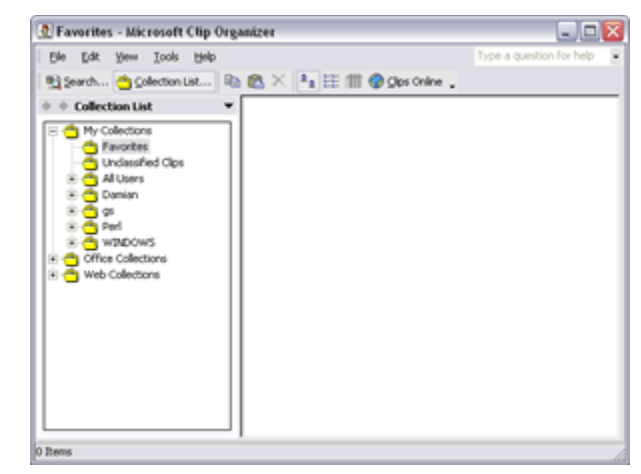

## Pregled dokumenta pre štampanja

- Tokom pregleda dokumenta pre štampanja možemo da uređujemo dokument čim isključimo dugme Magnifier. (Mada se paleta alatki Formatting ne vidi, možemo da je prikažemo biranjem View /Toolbars/Formatting.)
- Ako nam se više sviđa uobičajeni način uredjivanja, izađimo iz prikaza dokumenta pre štampanja birajući jedan od režima prikazivanja u meniju View.

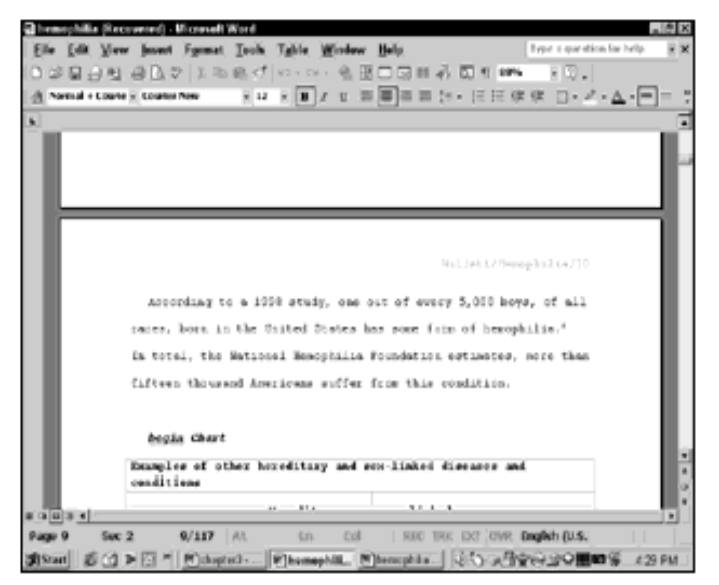

Slika 2-1: Prikaz Print Layout om ogućava da vidite kako će izgledati odštampan dokument.

# Štampanje dokumenta

- Pritisniemo dugme Print na paleti alatki Standard ako štampanje može odmah da počne, ili izaberimo File/Print ako prethodno treba da otvorimo okvir za dijalog Print, da bismo izabrali štampač (jedan od onih štampača priključenih na računar), podesili svojstva štampača, odabrali strane koje treba štampati i broj kopija.
- •Na jedan list papira možemo da odštampamo i više od jedne stranice dokumenta, odnosno da umanjimo ili uvećamo dokument ako se veličina papira u štampaču razlikuje od pretpostavljene koja je bila zadata u okviru za dijalog Page Setup: npr. B5 umesto A4.
- Pritiskom na dugme OK dokument će biti odštampan.

#### Rad sa alatima

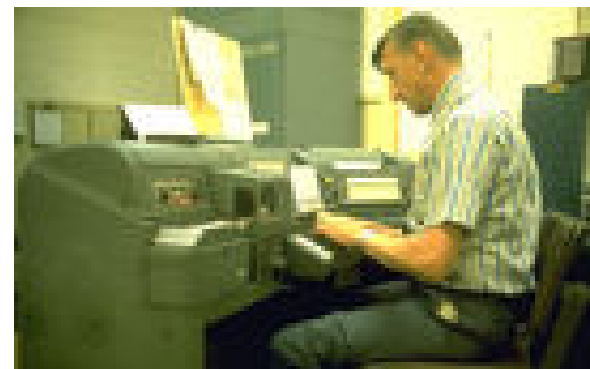

- Editoru matematičkih formula najbrže pristupamo opcijom preko ikone u toolbar meniju dvostrukim klikom na ikonu.
- •Dugmad na liniji alata Equation Editor koristimo za izbor grčkih i matematičkih simbola, zagrada kao i mnogih drugih elemenata koji se koriste u jednačinama.
- Klikom na jedno od dugmadi prikazuje se pomoćna linija sa alatima, i vršimo odabir držeći pritisnuto levo dugme simbola koji se prikazuje u polju.
- •Meni editora jednačina se koristi za odabir fontova, veličine, masnih slova i sl.

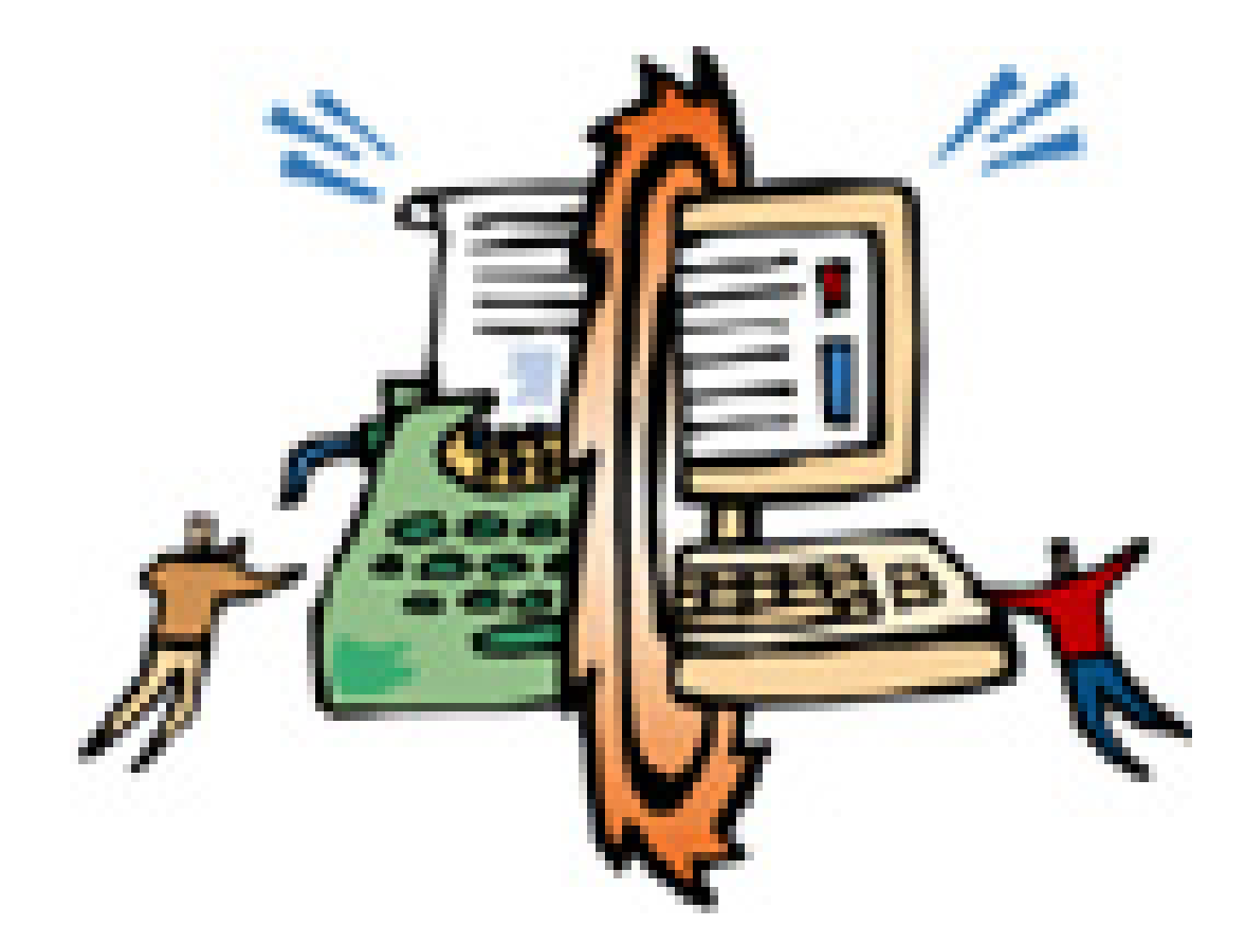